# **Wettkampfmeldungen**

**Anleitung Meldungen zur Kreismeisterschaft**

- **[Wettkampfmeldungen](#page-1-0)**
- **[Wettkampfmeldungen \(Stapelerfassung\)](#page-5-0)**
- **[Wettkampfmeldungen \(Vereinsportal\)](#page-8-0)**

# **Wettkampfmeldungen**

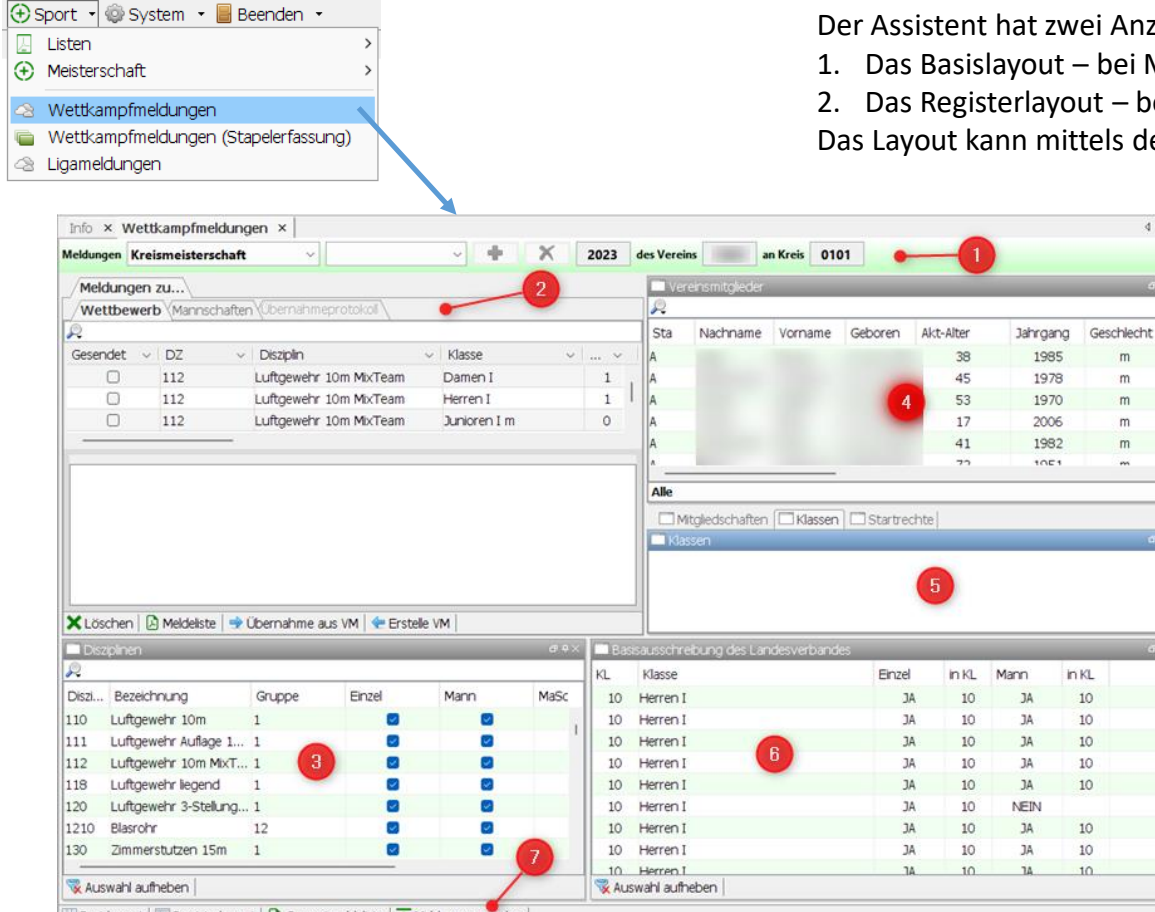

Basislayout | Registerlayout | D Gesamtmeldeliste | T Meldungen senden

<span id="page-1-0"></span>

Der Assistent hat zwei Anzeigemodi

1. Das Basislayout – bei Monitorauflösung größer 1280 x 1024

4 0 回

m

m

m

 $m$ 

 $m$ 

 $\sim$ 

2. Das Registerlayout – bei Monitorauflösung kleiner 1280 x 1024

Das Layout kann mittels der gleichnamigen Funktionen manuell gesetzt werden.

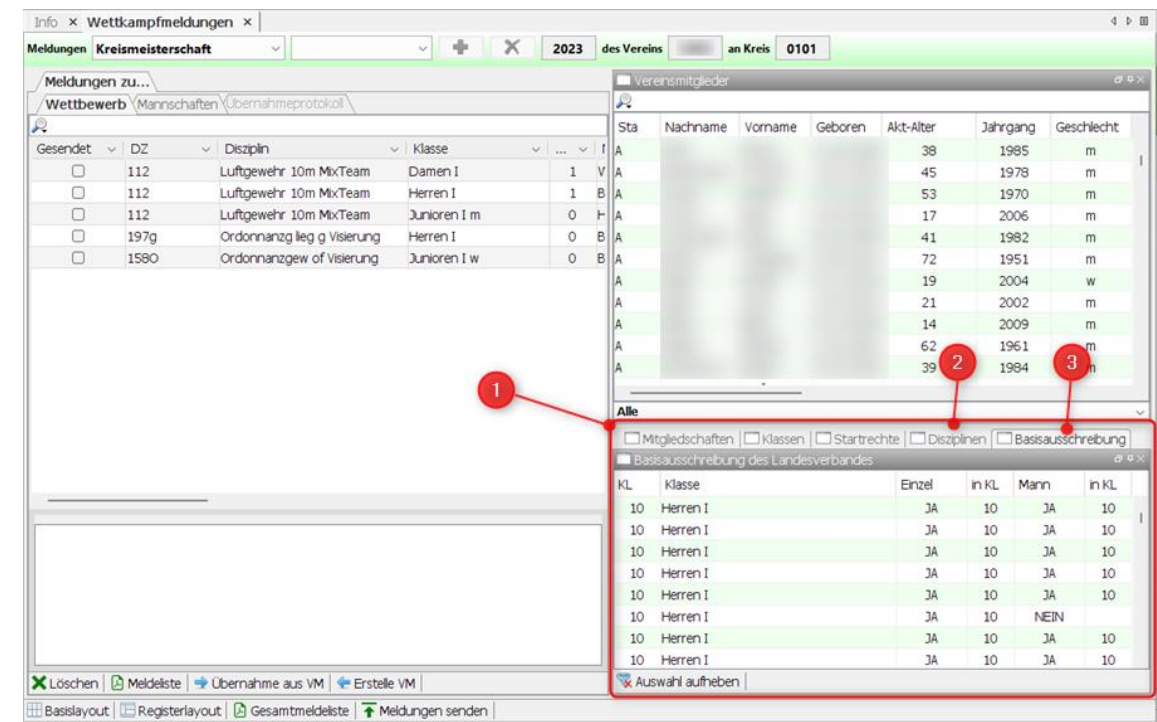

*Basislayout Registerlayout*

# **Wettkampfmeldungen - Komponenten**

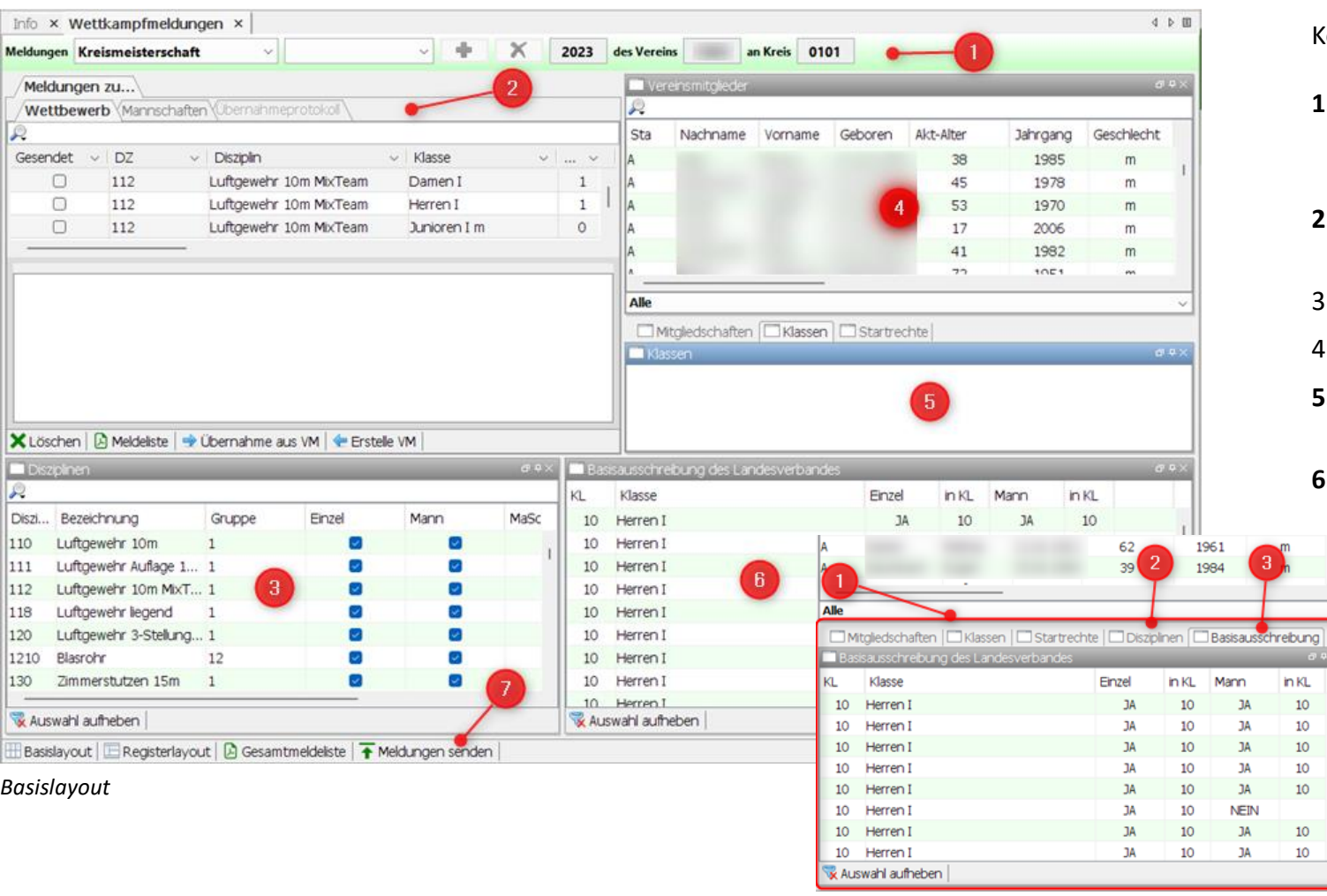

Komponenten des Assistenten

#### **1. Meldeeinstellungen**

Meisterschaft, Wettkampfjahr, Vereinsnummer (Meldeverein), Vereinsnummer (Ausrichter)

- **2. Melderegister** Einzel- und Mannschaften Erfasste Meldungen zu den Wettbewerben
- 3. Tabelle **Disziplinen**

 $\overline{\sigma}$ in KL  $\begin{array}{c} 10 \\ 10 \end{array}$  $10\,$  $10\,$  $10\,$  $10$  $\overline{\phantom{0}}$  10

- 4. Tabelle **Schützen/Schützinnen**
- **5. Informationsregister** Mitgliedschaften, Klassen und Startrechte
- **6. Basisausschreibung** Bereitstellung durch den LV

Beim Registerlayout finden Sie die Disziplinen (2) und die Basiskonfiguration (3) im Informationsregister (1)

*Südbadischer Sportschützenverband e. V.*

### *Mitgliederverwaltung 4 - Workshop*

## **Wettkampfmeldungen - Meldeeinstellungen**

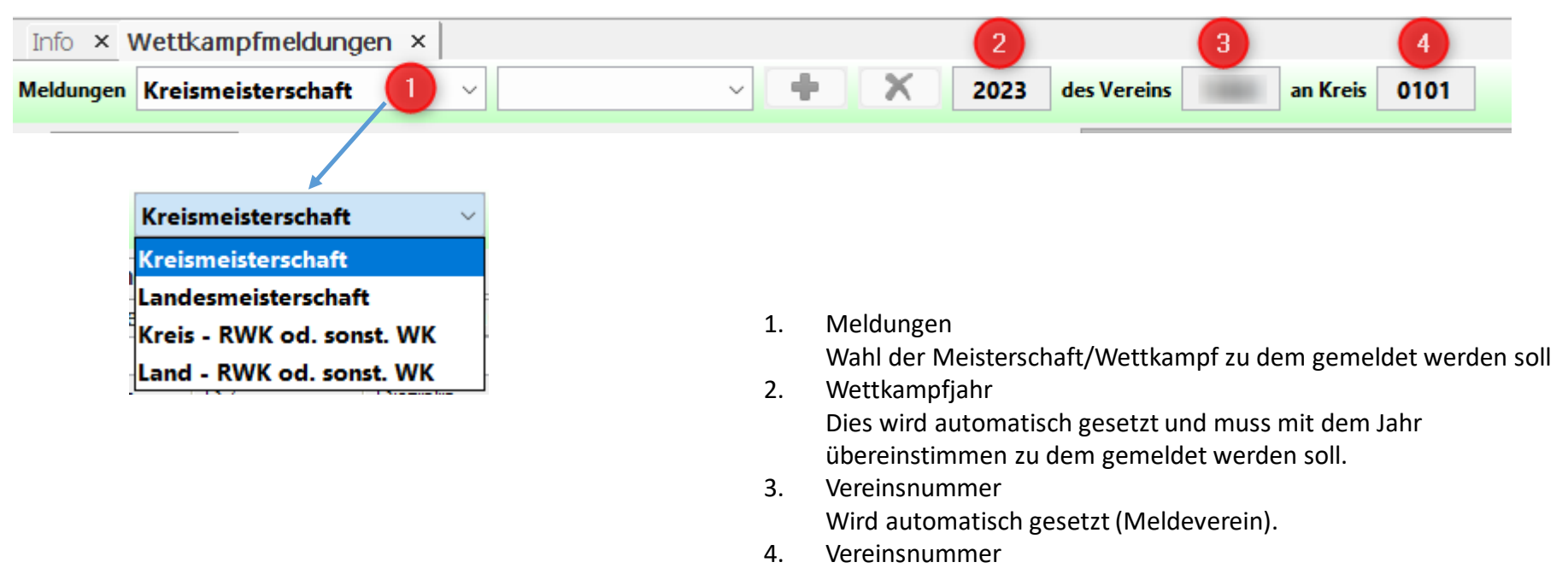

Wird durch die Wahl der Meisterschaft gesetzt.

**Wettkampfmeldungen – Meldung erfassen**

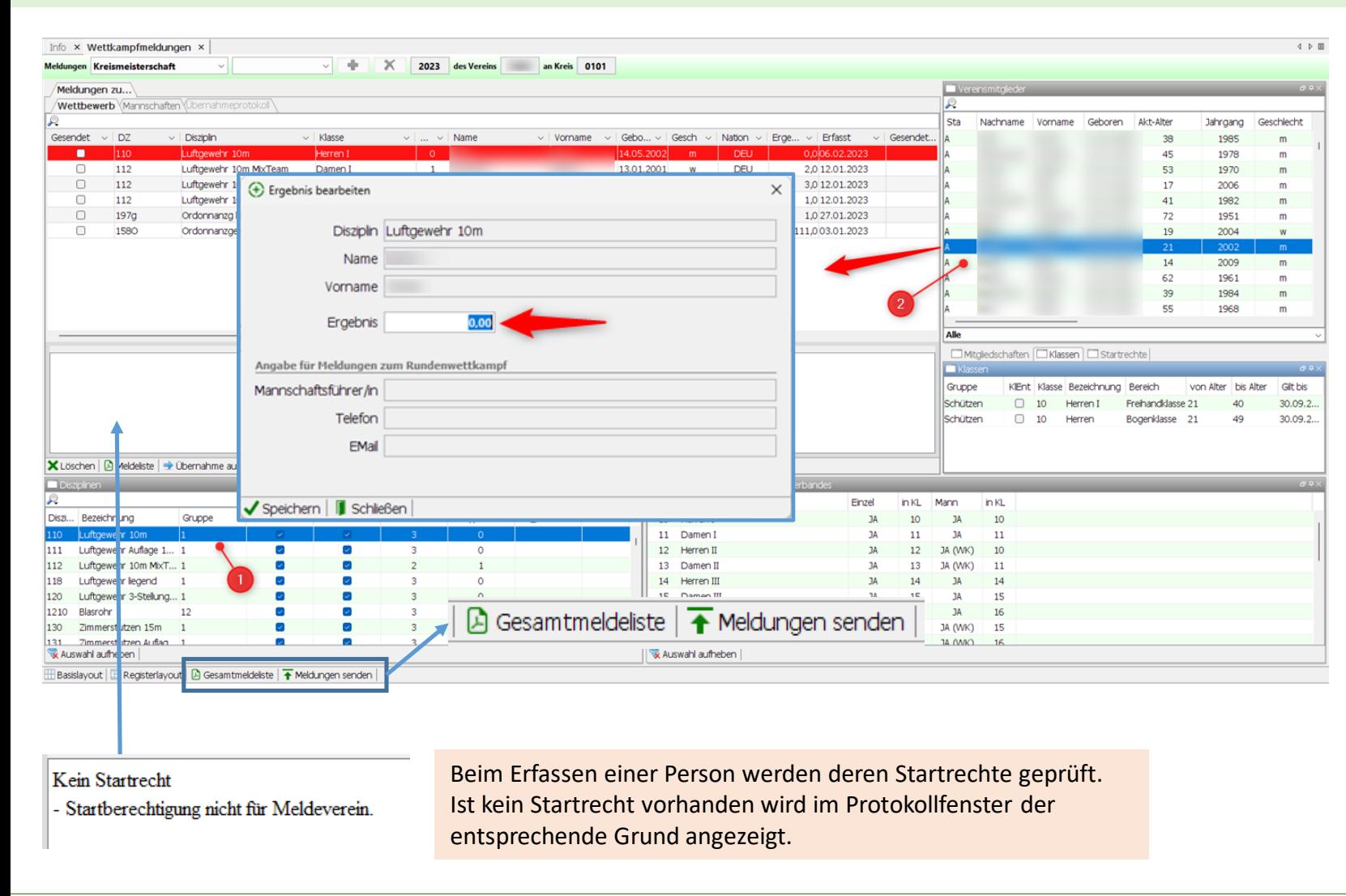

#### Meldung erfassen

- 1. Disziplin wählen
	- Die Basisausschreibung für die gewählte Disziplin wird gelesen.
- 2. Schütze/Schützin wählen und via Drag & Drop in der Liste "Meldungen zu – Wettbewerb" ablegen. Findet das System für die Person kein Ergebnis wird das Formular zur Erfassung angezeigt. Jetzt kann das Meldeergebnis erfasst werden.

Ohne Ergebnis wird der Meldesatz rot hinterlegt dargestellt. Die Meldung kann nicht ausgeführt werden.

Nach dem Erfassen der Schützen/Schützinnen sind die Teams [\(Mannschaften\)](#page-7-0) zusammenzustellen.

#### **Gesamtmeldeliste**

Erstellt das Meldeprotokoll als PDF Dokument. Dies wird im Unterverzeichnis **listen/wkmeldg/** abgelegt.

#### **Meldungen senden**

Sendet die Meldungen auf den Server. Hierzu ist unbedingt eine Internetverbindung erforderlich. Vor dem Senden werden die Meldungen nochmals auf Plausibilität und die Mannschaften auf Vollständigkeit überprüft. Im Fehlerfall werden die Meldungen nicht gesendet.

[Im Vereinsportal kann das erfolgreiche Senden der Meldungen](#page-8-0)  überprüft werden!

# **Wettkampfmeldungen (Stapelerfassung)**

Das Tool "Wettkampfmeldungen (Stapelerfassung) ist ein Assistent zur schnellen Erfassung von Meldungen. Hier fehlen alle zusätzlichen Informationen und Wahlmöglichkeiten.

Das Versenden der Meldungen muss mit dem Standard Assistenten ausgeführt werden.

<span id="page-5-0"></span>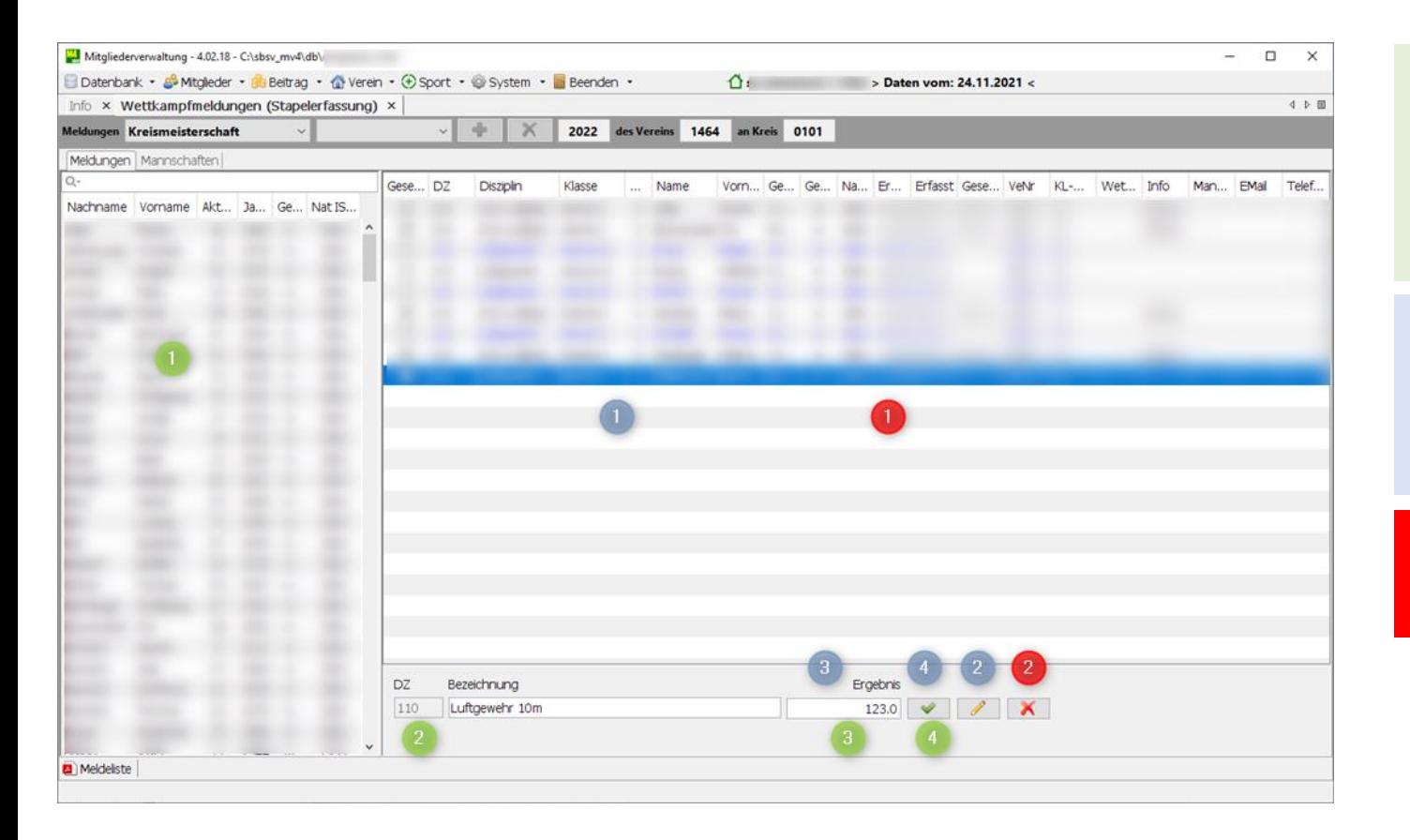

Beim Erfassen der Meldungen werden alle Prüfungen auf Startrecht, Basisausschreibung usw. ausgeführt. Hinweise zu fehlendem Startrecht werden als Meldung ausgegeben.

#### **Meldung erfassen**

- 1. Person wählen
- 2. Kennzahl der Disziplin eingeben. Eingabe ohne Punkt. Eingabe mit der Auslöse-Taste abschließen.
- 3. Ergebnis eingeben und mit Auslöse-Taste abschließen.
- 4. Meldung übernehmen (Auslöse-Taste)

#### **Meldung bearbeiten (nur Ergebnis und noch nicht gesendet)**

- 1. Meldung wählen
- 2. Funktion Bearbeiten wählen.
- 3. Ergebnis überschreiben.
- 4. Änderung übernehmen (Auslöse-Taste)

#### **Meldung löschen (nur noch nicht gesendet)**

- Meldung wählen
- Meldung löschen.

# **Wettkampfmeldungen (Mannschaften)**

Mit diesem Assistenten können Mannschaften aus den erfassten Einzelmeldungen zusammengestellt werden. Er errechnet aus den Meldungen die mögliche Anzahl von Mannschaften und stellt diese in einer Baumstruktur dar.

Die Berechnung der Anzahl von Mannschaften erfolgt nach der Formel (Anzahl Schützen / Sollstärke einer Mannschaft = Wert des Quotienten dieser wird immer auf die nächst höhere Ganzzahl gerundet ) . Bereits zugewiesene Schützen werden in die Baumstruktur übernommen.

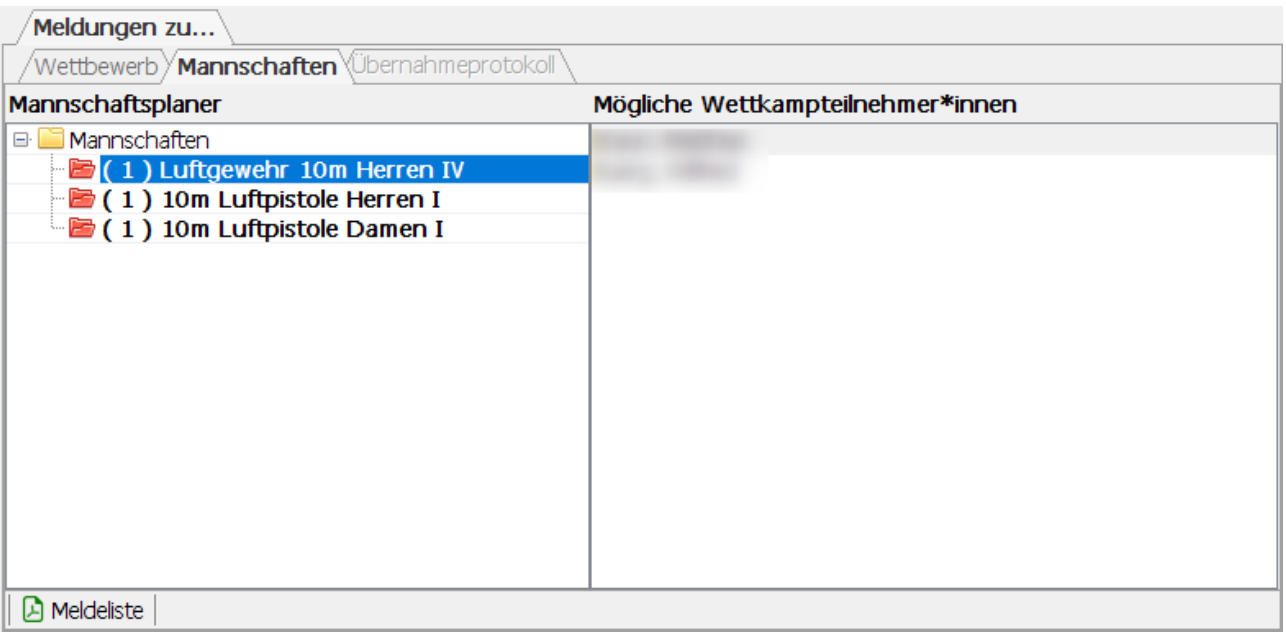

#### **Mannschaftsplaner**

Jede mögliche Mannschaft wird im Format (Mannschaftsnummer) Disziplin und Klasse dargestellt. Vor dem Mannschaftseintrag wird ein Ordner-Symbol angezeigt. Ein roter Ordner zeigt an, dass die Mannschaft noch nicht vollständig ist.

#### **Wettkampfteilnehmer\*in einer Mannschaft hinzufügen**

- Mannschaft im Mannschaftsplaner wählen
- Wählen Sie einen Eintrag in der Liste "Mögliche Wettkampfteilnehmer\*innen" und ziehen diesen nach links auf den gewählten Mannschaftseintrag im (Drag & Drop)

#### **Wettkampfteilnehmer\*in aus einer Mannschaft entfernen**

- Wählen Sie den Eintrag unterhalb der Mannschaft und ziehen diesen in die Liste Mögliche Wettkampfteilnehmer\*innen.
- = Mannschaft noch nicht vollständig
- LP. = Mannschaft ist vollständig
	- = Person kann noch entfernt werden
	- = Person bereits gemeldet, Bearbeitung nicht mehr möglich

## **Wettkampfmeldungen – Mannschaften**

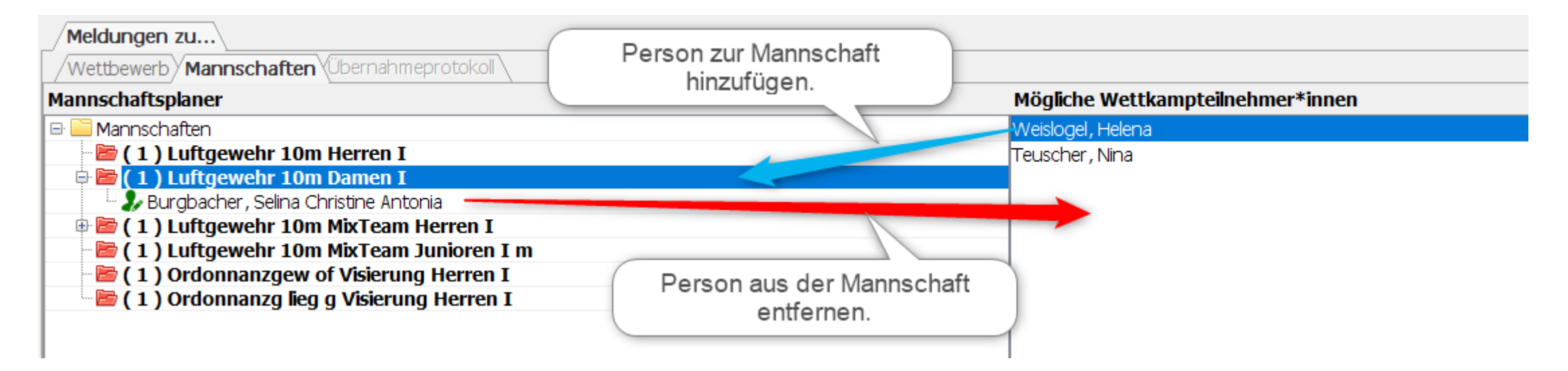

#### **Mannschaft zusammenstellen**

#### **Mannschaftsplaner**

Mannschaft wählen (blau hinterlegt), es werden alle möglichen Personen in der rechten Liste aufgeführt

#### **Mögliche Wettkampfteilnehmer\*innen**

<span id="page-7-0"></span>Person wählen und via Drag & Drop auf der gewählten Mannschaft ablegen.

# **Wettkampfmeldungen - Vereinsportal**

<span id="page-8-0"></span>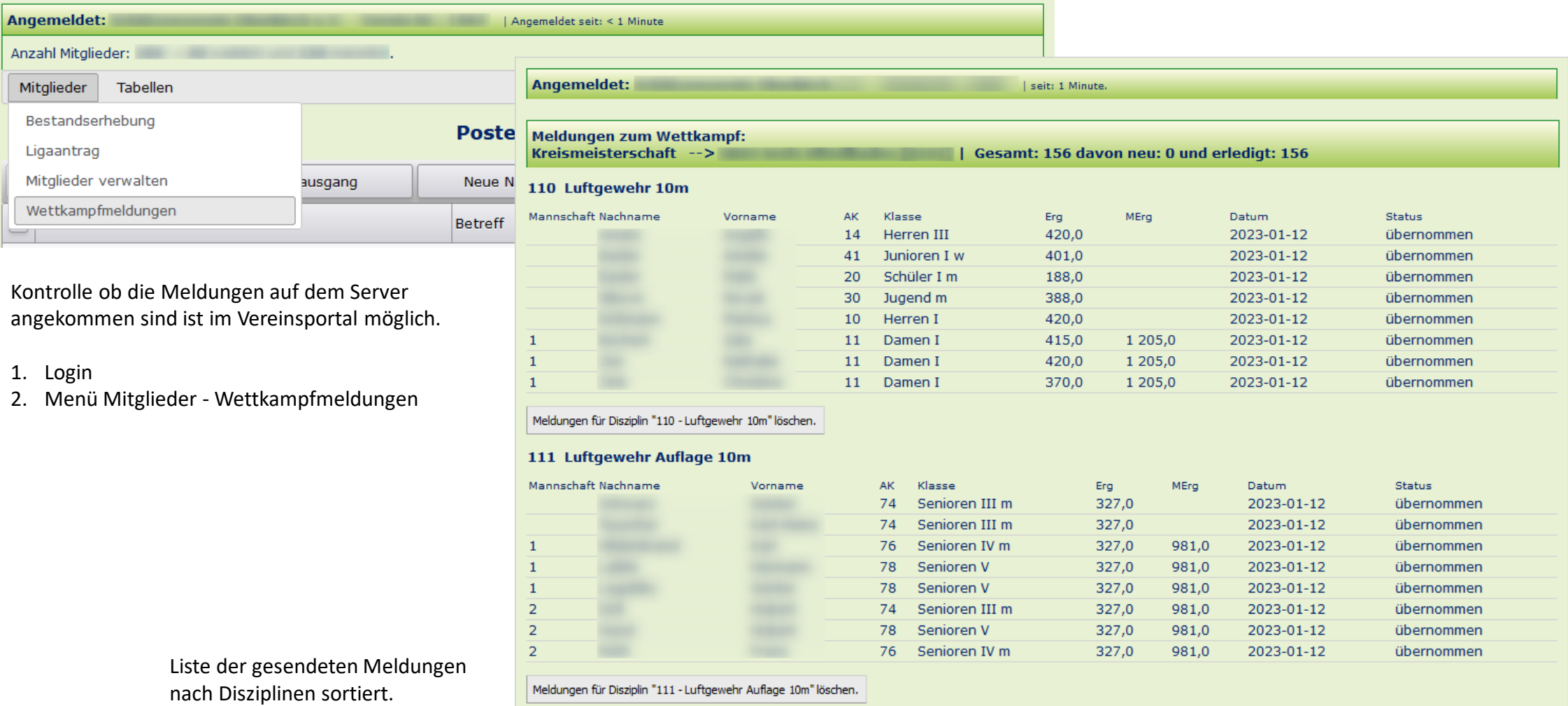